# How to Create Your UJS web Portal Account

1. Access the UJS Web Portal In the address bar of your internet browser. enter https://ujsportal. pacourts.us and press the [ENTER] key.

#### Tip Any individuals who already have a UJS Web Portal account for the use of Attorney **Registration or PACFile** can use the same account for GTS.

### 3. Create a username

On the Register New Account screen, enter a username of your choosing. It must be at least three characters long.

Tip Usernames cannot be duplicated. You will be notified after Step 5 if you chose one that's already in use.

#### Tip The E-Mail

Address field should contain your personal or work e-mail address for the receipt of GTS notices. The Alternate E-Mail Address field is only used in the username or password recovery process, which asks you to provide your primary or alternate email address.

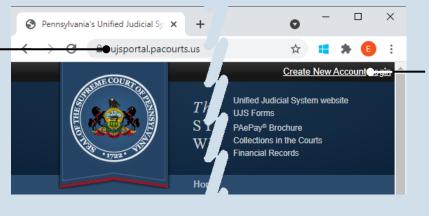

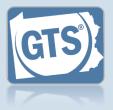

2. Start the account registration process On the UJS Web Portal homepage, click the Create New Account link in the upper-right corner of the screen.

| Requesting User Name:    | ebkane87           |   | -        |   |                                |
|--------------------------|--------------------|---|----------|---|--------------------------------|
| * First Name:            |                    |   | <b>n</b> |   | 4. Enter                       |
| Middle Name:             |                    |   |          | - | persoi                         |
| * Last Name:             | Kane               |   |          |   | inform                         |
| Name Suffix:             |                    | ~ |          |   | You must c                     |
| * Address Location:      | United States      | ~ |          |   | fields that f                  |
| * Address Line 1:        | 105 W. Main St.    |   |          |   | asterisk or                    |
| Address Line 2:          |                    |   |          |   |                                |
| * City:                  | Mechanicsburg      |   |          | ┛ | Tip Any add                    |
| * State:                 | Pennsylvania       | ~ |          |   | enter here w                   |
| * Zip Code:              | 17055              |   |          |   | your default                   |
| * Phone Number:          | (717) 555-1534     |   |          |   | address if yo<br>required to o |
| Phone Number Ext.:       |                    |   |          |   | GTS payme                      |
| * Email Address:         | ebkane87@gmail.com |   |          |   | You will be a                  |
| * Confirm Email Address: | ebkane87@gmail.com |   |          |   | this default i<br>however, at  |
| Alternate Email Address: |                    |   |          |   | payment.                       |
|                          | Submit             |   | -        |   |                                |

## ation mplete all ature an tar (\*). ress you

l appear as illing ı are mplete the process. ole to update formation, ne time of

5. Click SUBMIT

## How to Create Your UJS web Portal Account

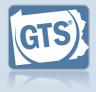

#### 6. Confirm your email address An e-mail from administrator@ pacourts.us will be sent to the address you provided. You need to access your e-mail account and click on the link the e-mail contains.

You should receive this e-mail within 15 minutes. Check your Junk or Spam folders if it does not appear within that time.

#### 8. Open the Login page In the Verification Complete screen, click the *click here* link.

10. Open the Request Role screen In the Manage Account screen, click on the Add New Record icon above the Roles grid.

If this screen does not appear after completing Step 9, hover over the User Options Menu icon in the upper-right of the page and click 'Manage My Account'.

## administrator@pacourts.us

4:24 PM (0 minutes ago) 📩

## UJS Portal E-Mail Address Validation

Your request to the UJS Portal with the following e-mail address, <u>ebkane87@gmail.com</u> needs to be validated. If you requested access to the UJS Portal, please click the link below to verify your e-mail address. Otherwise, please ignore this e-mail.

http://ujsportaltest.pacourts.us/RegisterEMailValidation.aspx?registrationRequestID=05a1fc54-9ae4-4ada-aa27-9a822a32e43f

Need help with the UJS Portal? Visit our Help Center.

# \* Password: Confirm Password: Confirm Password: Your password must be 10 characters long and contain at least three of the following: one uppercase letter, one lowercase letter, one number, one special character (ex. !@#\$%^&\*). Submit

## Verification Complete

Registration has been completed. Please click here to login.

# Account Login Inter your User Name and Password as provided by AOPC. Password is case sensitive. User Name: ebkane87 Password: ...... Login Cancel Forgot my username Forgot my username Forgot my password Create a new user account Role Role Role Role Reference Nur Date Added

# 7. Create your password

On the Complete your Registration screen, enter a password and then confirm it by entering it again.

Click the SUBMIT button.

#### You can choose your new password, but it must meet the requirements specified onscreen.

## 9. Login with your new account In the Account Login screen, enter the username and

password you just created and click the LOGIN button.

# How to Create Your UJS web Portal Account

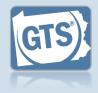

## guardian or interested party role In the Request Role screen, click on the Role dropdown and select 'Guardianship Case Participant.'

**11.Enter your** 

received your user access code letter from the court, your role cannot be added until it is obtained.

## **13. Click SUBMIT**

Steps 14-17 are optional and only apply to individuals working for guardianship organizations.

If this does not apply to you,

*congratulations*, you've completed this process.

## **15. Search for your** organization In the Request Organization popup screen, use the **Name**, **State**, and **City** fields to identify the organization you work for.

# 17. Select the organization

Select the checkbox appearing to the left of your organization.

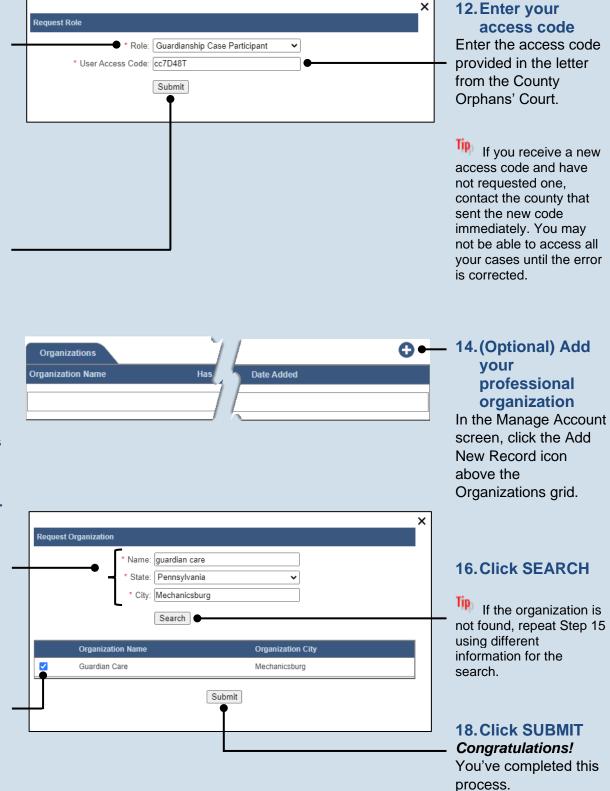